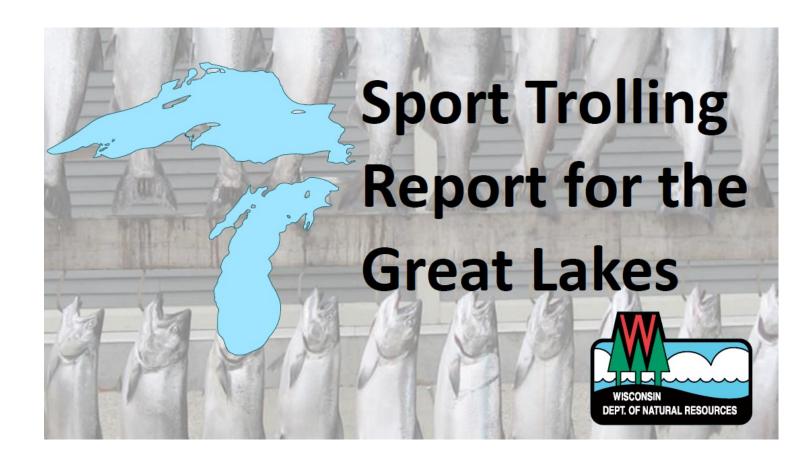

#### **WISCONSIN DEPARTMENT OF NATURAL RESOURCES**

# **Instruction Manual**

**Version 3**August 2023

### **Table Of Contents**

| Get Started3                                                         |
|----------------------------------------------------------------------|
| ArcGIS Login Credentials4                                            |
| Download Instructions5                                               |
| For Mobile Phone5                                                    |
| Installing The Sport Trolling Form6                                  |
| Starting The Application9                                            |
| Collecting Information 11                                            |
| Did Not Fish This Month 12                                           |
| Fishing Report13                                                     |
| Other Fish Harvested 17                                              |
| Lamprey Attached 19                                                  |
| Survey Not Sent 23                                                   |
| Applying Updates26                                                   |
| Saving Your Favorite Answers To Complete The First Four Questions 27 |
| Frequently Asked Questions                                           |

2

# **Get Started**

To get started reporting your charter trips with the Survey 123 Field App and the Sport Trolling Report for the Great Lakes, you have to complete the following steps. Please complete these steps in the order below to ensure that you are ready with the application to enter your fishing trips.

- Complete the registration process for your username, password and security questions from an email sent by notifications@arcgis.com -See <u>page 4</u> for details.
- 2. Download the Survey 123 Field App on your smartphone See <u>page 5</u> for details.
- 3. Download the Sport Trolling Report for the Great Lakes into the Survey 123 application See <u>page 6</u> for details.
- 4. After reading the instructions, start the login procedure on page 9.
- 5. Start entering your trip information See <u>page 11</u> for details.

# **ArcGIS Login Credentials**

In order to download the Sport Trolling Report for the Great Lakes, you will need to create ArcGIS login credentials.

These credentials will be sent by the ArcGIS Notifications email address and look like the email below (notifications@arcgis.com). This email will be sent within one week of your purchase of your sport trolling license. Make sure that your email address in Go Wild is accurate otherwise you will not get this critical email.

Please click on the link in the email to create your secure password and security question and proceed to <u>page 5</u> to continue the start-up process.

If you don't receive this email within one week of obtaining your Sport Trolling license, check your trash or spam folders. If you can't find it, please contact <a href="Mallory.Johnson@wisconsin.gov">Mallory.Johnson@wisconsin.gov</a> for further assistance.

----- Forwarded message ------

From: ArcGIS Notifications < notifications@arcgis.com >

Date: Wed, Feb 22, 2023 at 11:36 AM

Subject: An invitation to join an ArcGIS Online organization, Wisconsin DNR Hub Community.

To: < jane.jsmith2023@gmail.com>

Bryce Linden has invited you to join an ArcGIS Online Organization, Wisconsin DNR Hub Community.

Please click this link to finish setting up your account and establish your password to join the organization, Wisconsin DNR Hub Community: <a href="https://www.arcgis.com/home/newuser.html?">https://www.arcgis.com/home/newuser.html?</a> invitation=Ae83e566d209a4856b78e02ee0ae2f36d

This link will expire in 14 day(s).

Note that your account has already been created for you with the username,  ${\it ccap.janesmith}$ .

If you have difficulty signing in, please contact Bryce Linden (bryce.linden@wisconsin.gov). Be sure to include a description of the problem, the error message, and a screenshot.

For your reference, you can access the home page of the organization here: https://wi-dnr-hub.maps.arcgis.com

Experience what's possible with ArcGIS Online. For free hands-on lessons and other resources, visit Learn ArcGIS.

#### **FOR MOBILE DEVICE**

1. Download and install ESRI Survey 123 Field App to your device from your app store.

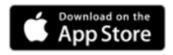

Apple: <a href="https://apps.apple.com/us/app/arcgis-survey123/id993015031">https://apps.apple.com/us/app/arcgis-survey123/id993015031</a>

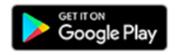

Google: <a href="https://play.google.com/store/apps/">https://play.google.com/store/apps/</a> details?id=com.esri.survey123

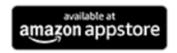

Amazon: <a href="https://www.amazon.com/Esri-Inc-">https://www.amazon.com/Esri-Inc-</a>

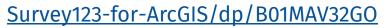

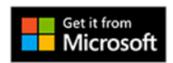

Microsoft: <a href="https://www.microsoft.com/store/">https://www.microsoft.com/store/</a>

apps/9NBLGGH5WMRR

The app name and image (as seen on the Apple App Store) is below.

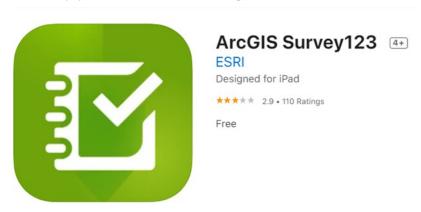

The Survey123 app is now loaded on your phone and ready for you to load the Sport Trolling Report for the Great Lakes.

2. Continue on page 6 to start loading the form.

# **Installing the Sport Trolling Form**

When you open the Survey123
 application, you will get this splash screen during startup. Hit "Sign in with ArcGIS Online."

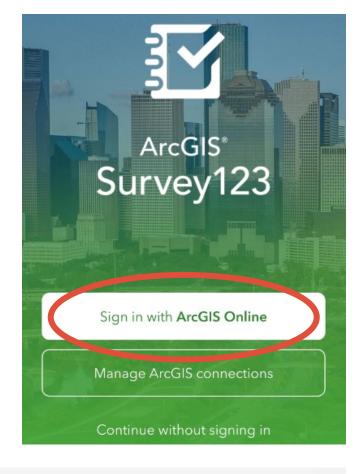

2. Enter your ArcGIS Online credentials that were sent to you via email and the password that you created.

Your username should start with "ccap." followed by your name. For example, ccap.janesmith.

3. Hit "Sign In" to login to the Survey123 App.

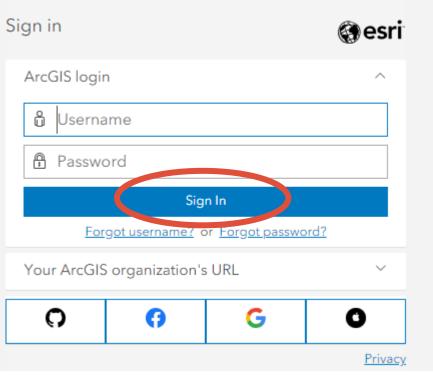

4. If you get this screen, you can click close.

We are not collecting location information with this app.

#### Location Inaccessible

Please ensure:

- 1. Location services are turned on.
- 2. The app has permission to access your location.

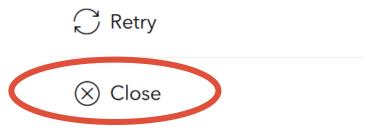

5. Once open, click "Download Surveys."

If you don't have a download surveys button, type "sport trolling" in the search bar and continue to <a href="step 6">step 6</a>.

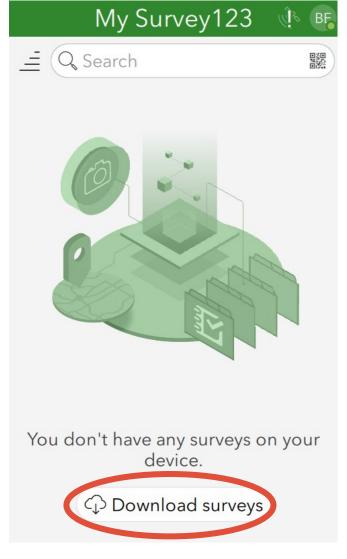

6. Click on the cloud icon next to the report form.

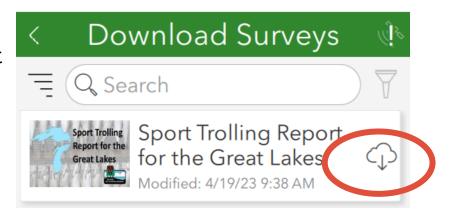

7. Once the form has been downloaded, click on the back arrow to return to the forms page.

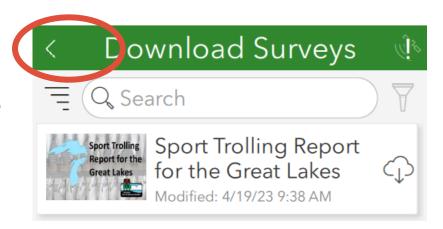

- 8. Click on the Sport Trolling Report Form.
- 9. Click "Collect," and you are ready to enter your fishing trips.
- 10. Go to <u>page 11</u>.

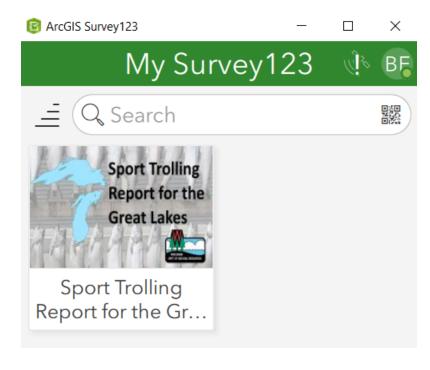

# **Starting The Application**

When you open the Survey123
 application and get this splash
 screen during startup, hit "Sign in with ArcGIS Online"

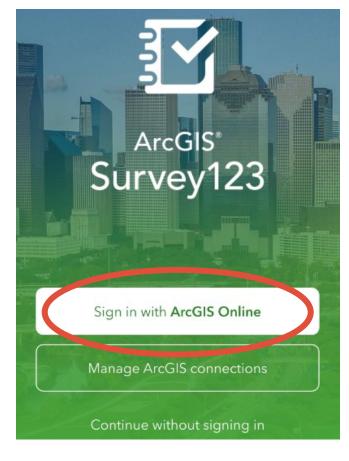

2. Enter your ArcGIS Online credentials

that were sent to you via email and the password that you created.

Your username should start with "ccap." followed by your name. For example, ccap.janesmith.

3. Hit "Sign In" to start the form.

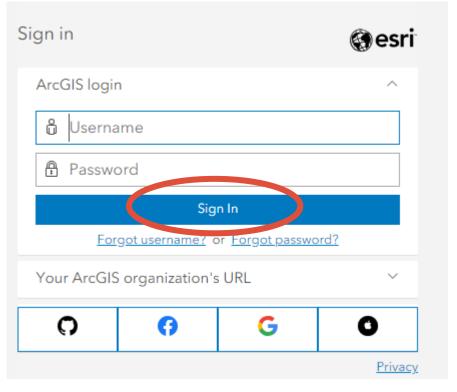

4. Click on the Sport Trolling Report Form for the Great Lakes.

If you get this screen, you can click "Close." We are not collecting location information with this app.

5. To begin entering data, click on the "Collect" icon below.

#### **Location Inaccessible**

Please ensure:

- Location services are turned on.
- 2. The app has permission to access your location.

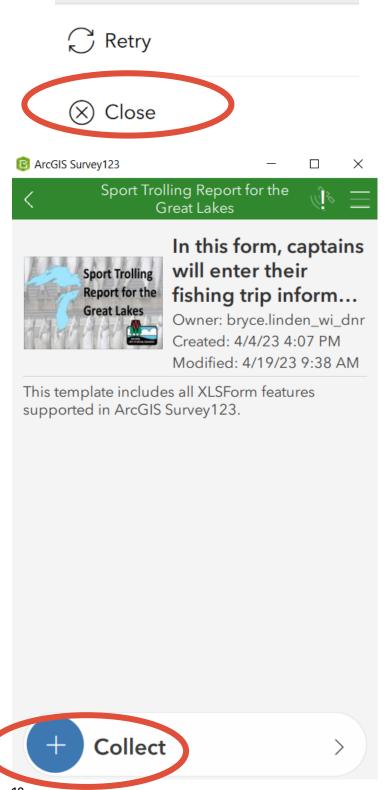

# **Collecting Information**

- Enter your DNR customer number.
- 2. Enter your first and last name.
- 3. Enter your documented boat name OR 8-digit state registration number.
- 4. Answer the primary question, "Did you fish this month?"

If you answered **NO**, please continue on page 12.

If you answered **YES**, please continue on page 13.

Please use a mobile device to complete and submit this report. If you need technical support, please contact Sport Trolling Form Support on Mon-Fri from 9:00 AM to 4:30 PM. DNR/ Go Wild Customer ID \* (must be 9 digits - no dashes, use leading zeros if less than 9 digits: 000054321) First Name \* Last Name \* Documented Boat Name OR 8-digit state registration \* Primary Question Did you fish this month? \* Nο

Back To Top

11

# DID NOT FISH THIS MONTH

- 1. If you answered the primary question as "No, I did not fish this month," select the month you did not fish from the drop down menu.
- 2. Click on the "I certify to the above statement" box.
- 3. Click on the check mark on the bottom right of the form.
- 4. Hit the send now button.
- 5. You have completed the entry of reporting a month in which you did not fish.

You can enter all the months you are not planning to fish at any time. We suggest that you fill out all the months you will not fish at the start of the season, so you will not have to remember to do it at the end of the season.

For example, if you won't have trips from January—March or October—December, enter those at the beginning of the year.

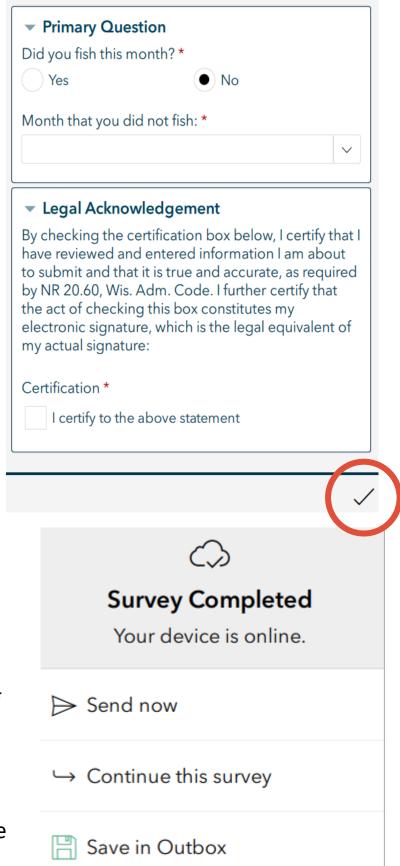

#### FISHING REPORT

- 1. Select the date of your trip.
- 2. Select the major waterbody that you are fishing in.
- 3. Select an origin port from the drop down list.
- 4. Select a specific fishing location from the drop down box (i.e., grid).

- 5. Enter the number of Wisconsin resident and non-resident anglers in your fishing party.
- Enter the length of the fishing trip in whole hours.
- 7. Enter the number of ALL fish harvested during your trip.

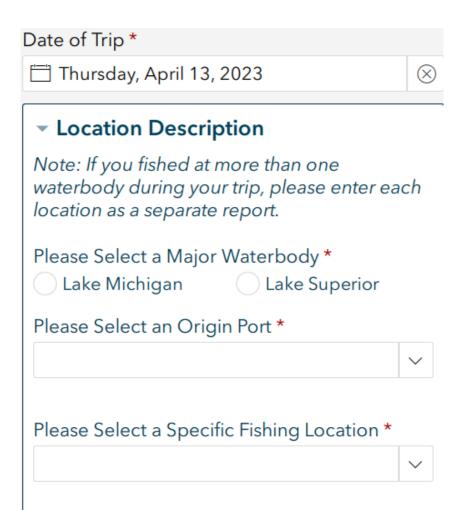

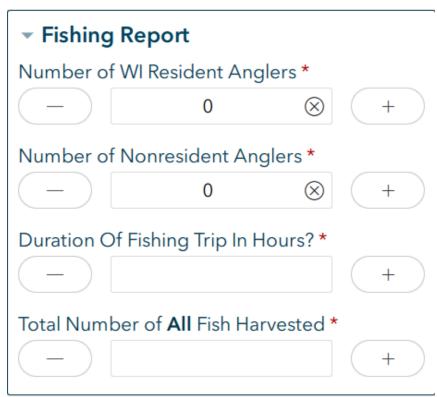

If your clients did not catch any fish during your trip:

1. Enter zero.

2. Enter any trip comments.

- 3. Check the "I certify to the above statement" box.
- 4. Click the green check mark on the bottom of the app to complete your entry.
- 5. See <u>page 22</u> to complete the submission of your trip.

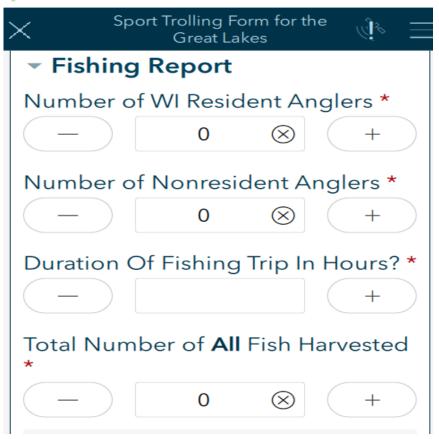

# Please enter any comments about your trip here. (e.g. weather, tags, etc.) Char. limit 255 Legal Acknowledgement By checking the certification box below, I certify that I have reviewed and entered information I am about to submit and that it is true and accurate, as required by NR 20.60, Wis. Adm. Code. I further certify that the act of checking this box constitutes my electronic signature, which is the legal equivalent of my actual signature: Certification \* I certify to the above statement

If your fishing clients caught fish during your fishing trip:

- Enter the total number of Lake Trout harvested.
- 2. Enter the total number of Lake Trout released.
- 3. Enter the total number of Coho Salmon, Brown Trout, Rainbow Trout and Chinook Salmon harvested on your trip.

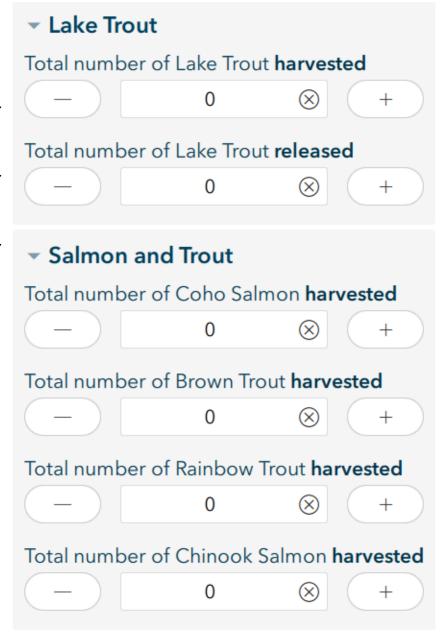

4. Did you examine any fish for clipped fins?

Did you examine any fish for clipped fins? \*

If you answered **NO**, go to <u>page 17</u>.

○ No

If you answered **YES**, continue to the next step.

Yes

If you answered yes to the question "Did you examine any fish for clipped fins?," any fish that you harvested on your trip will appear below.

In this example, anglers caught Lake Trout, Coho and Chinook Salmon on this trip.

1. Enter the number of those fish that had ANY clipped fin. This indicates that those fish were

raised in a hatchery.

Sport Trolling Form for the Great Did you examine any fish for clipped fins? \* Yes No Number of clipped Lake Trout 0 Number of clipped Coho Salmon 0 Number of clipped Chinook Salmon 0

Back To Top

16

#### OTHER FISH CAUGHT

- If you caught fish other than Lake Trout, Coho and Chinook Salmon or Rainbow and Brown Trout, click on the Other Fish Caught section.
- 2. If you did not catch any other fish continue to page 21.
- 3. Click on the "+" sign.

- 4. Click on the species that you caught. If your species is not in the list, select other and type the name in the box.
- 5. Enter the number of harvested fish.

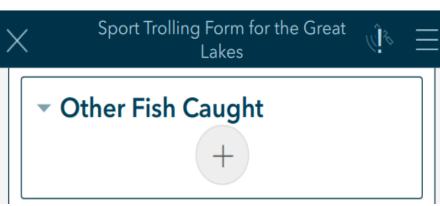

#### Other Fish Caught

Instructions: Select one species at a time. Add new species using the + sign. Delete entries using the trash can icon. If multiple species are entered, toggle between them by using the arrows. Repeat until all species harvested have been reported.

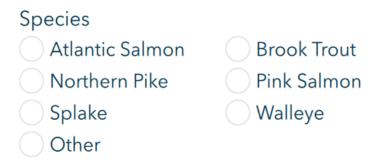

#### Species entered:

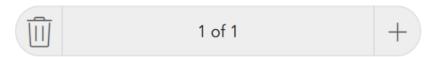

6. If you harvested more than one type of fish, click on the "+" button and add another fish per step 3 above on page 17, until all other fish have been recorded.

You can use the arrow buttons to see all the records that have been entered.

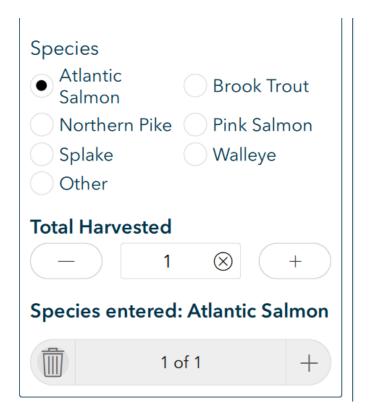

If you are done with the report, go to page 21.

#### **LAMPREY ATTACHED**

- If you caught a fish with a Lamprey attached, click on the Fish with Lamprey Attached section.
- 2. Click on the "+" sign.

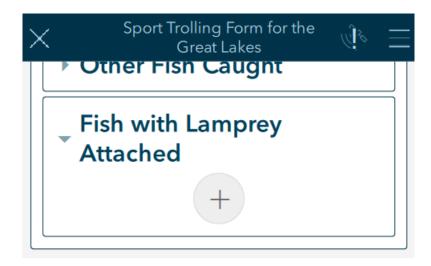

#### ▼ Fish with Lamprey Attached

Instructions: Select one species at a time. Add new species using the + sign. Delete entries using the trash can icon. If multiple species are entered, toggle between them by using the arrows.

Repeat until all species with lamprey attached have been reported.

- 3. Click on the species that you caught with the Lamprey attached. If your species is not in the list, select other and type the name in the box.
- Enter the number of fish of that species that had a Lamprey attached.

| Species          |               |  |
|------------------|---------------|--|
| Lake Trout       | Coho Salmon   |  |
| Brown Trout      | Rainbow Trout |  |
| Chinook Salmor   | n Other       |  |
| Species entered: |               |  |
|                  | 1 of 1 +      |  |

5. If you have more than one species that had a Lamprey attached, click on the "+" button and add another species per step 3 above and on page 19, until all other fish have been recorded.

You can use the arrow buttons to see all the records that have been entered.

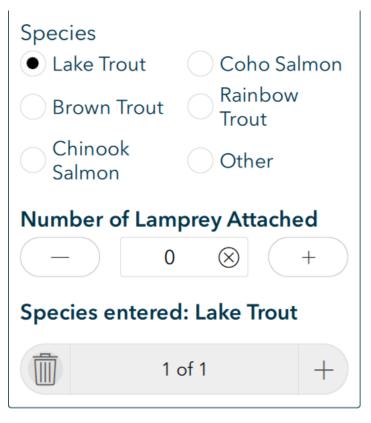

If you are done with the report, continue onto the next page.

If you are done with the report:

- Enter any trip comments.
- 2. Check the certify button.
- 3. Click the green check mark on the bottom of the app to complete your entry.

#### **Trip Comments**

Please enter any comments about your trip here. (e.g. weather, tags, etc.) Char. limit 255

#### Legal Acknowledgement

By checking the certification box below, I certify that I have reviewed and entered information I am about to submit and that it is true and accurate, as required by NR 20.60, Wis. Adm. Code. I further certify that the act of checking this box constitutes my electronic signature, which is the legal equivalent of my actual signature:

Certification \*

I certify to the above statement

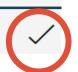

Once you have completed your entry, you have the option to send the survey now, continue with the survey or save it to your outbox.

If you don't have a cell phone or computer connection, please save your completed survey to your outbox and submit it as soon as you can.

If you have a cell phone or computer connection, the DNR suggests you submit the survey now to complete your submission.

Once you have successfully submitted your fishing trip, it will appear on the main page under "Sent."

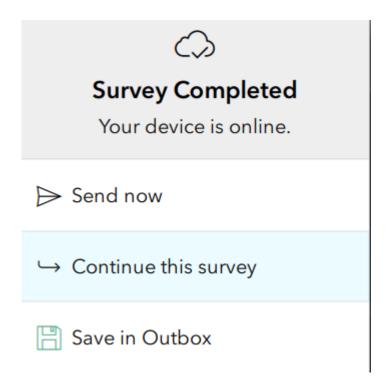

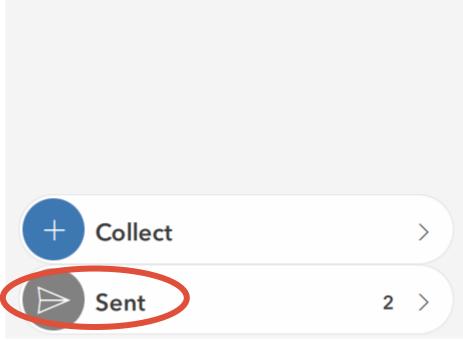

# **Survey Not Sent**

If you have entered the survey and attempted to send it but the survey does not send, you will notice that an outbox now appears in your application.

#### If this happens:

 Click on "Outbox" when you have a cell phone or computer connection.

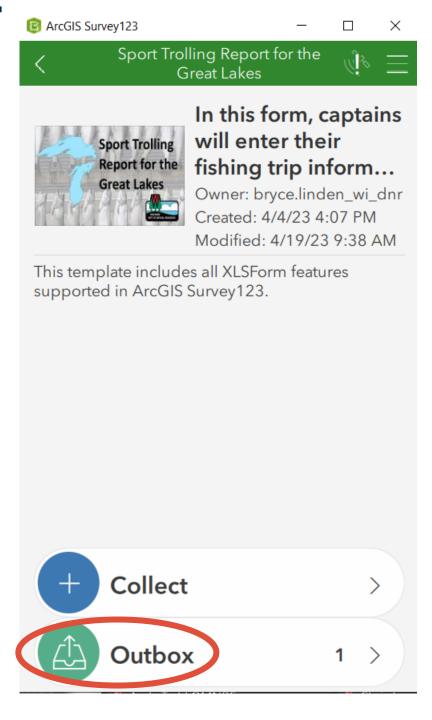

2. Click "Send."

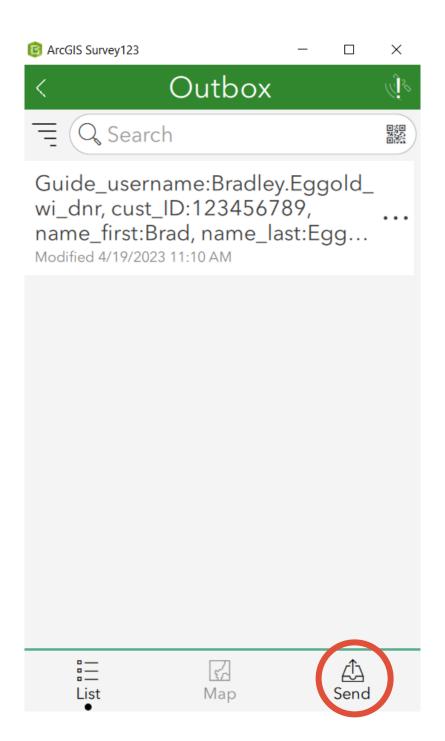

3. Once the survey is sent, the outbox will disappear. This indicates that your survey has now been sent in.

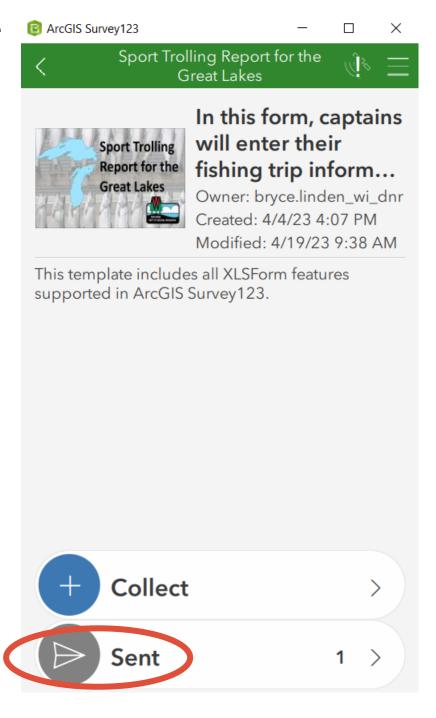

# **Applying Updates**

If you open the Survey 123 app and see that updates are available, then follow these instructions to update the form for the application.

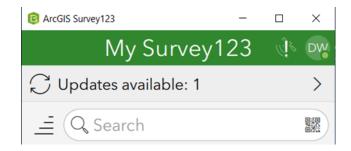

If updates are available:

 Select the Sport Trolling Report for the Great Lakes Report Survey to open it.

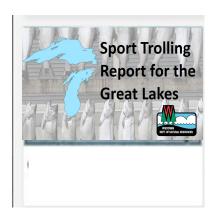

2. When you open the Sport Trolling Report for the Great Lakes, you will be prompted to update the survey or continue without updating. Please select "Update Survey," and the app will automatically download and apply the update.

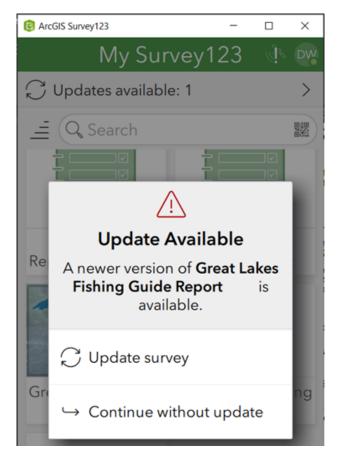

# **Saving Your Favorite Answers**

In order to make it easier to fill out the first four questions on the report form, follow these instructions.

 Hit "Collect" to start a new reporting form

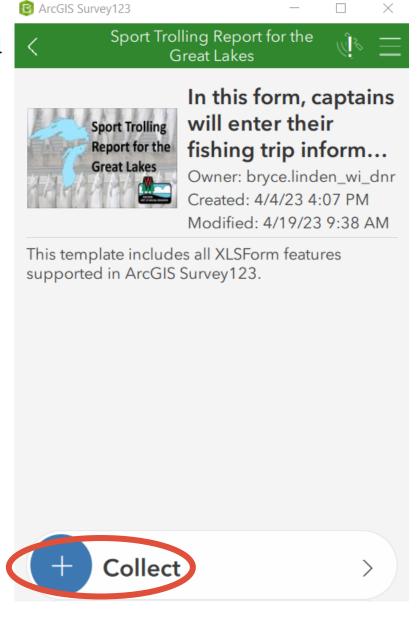

- Enter your DNR customer number.
- 3. Enter your first and last name.
- 4. Enter your documented boat name OR 8-digit state registration number.
- 5. Click on the top right part of the form denoted by the three lines.

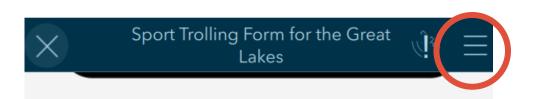

Please use a mobile device to complete and submit this report. If you need technical support, please contact <u>Sport Trolling Form Support</u> on Mon-Fri from 9:00 AM to 4:30 PM.

#### DNR/ Go Wild Customer ID \*

(must be 9 digits - no dashes, use leading zeros if less than 9 digits: 000054321)

First Name \*

Last Name \*

Documented Boat Name OR 8-digit state registration \*

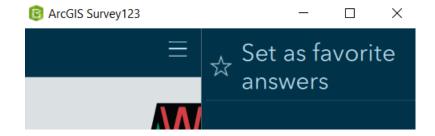

7. Click on the X in the upper left part of the form.

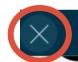

#### Sport Trolling Form for the Great Lakes

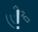

Please use a mobile device to complete and submit this report. If you need technical support, please contact **Sport Trolling Form Support** on Mon-Fri from 9:00 AM to 4:30 PM.

#### DNR/ Go Wild Customer ID \*

(must be 9 digits - no dashes, use leading zeros if less than 9 digits: 000054321)

First Name \*

Last Name \*

**Documented Boat Name OR 8-digit state** registration \*

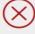

#### **Close Survey**

8. Pick "Save in Drafts."

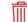

Close and lose changes

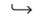

→ Continue this survey

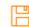

💾 Save in Drafts

9. Now when you view your main page, you will see a drafts folder. This contains the draft you just created. On the next trip you fill out, you can use the favorite answers to complete the first four questions.

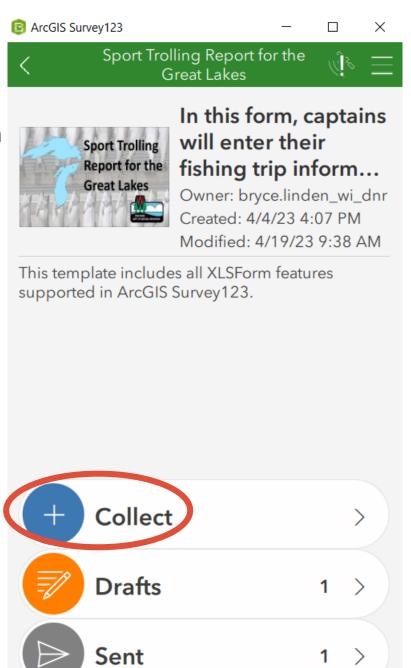

To insert those answers:

1. Start a new report by hitting the "Collect" button.

2. Now click on the three lines at the top right.

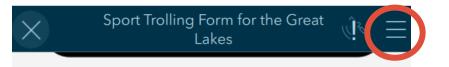

Please use a mobile device to complete and submit this report. If you need technical support, please contact <u>Sport Trolling Form Support</u> on Mon-Fri from 9:00 AM to 4:30 PM.

#### DNR/ Go Wild Customer ID \*

(must be 9 digits - no dashes, use leading zeros if less than 9 digits: 000054321)

First Name \*

Last Name \*

Documented Boat Name OR 8-digit state registration \*

3. Click on "Paste answers from favorite."

The answers you provided during this setup will automatically be filled in.

Continue with the next question and the rest of the report.

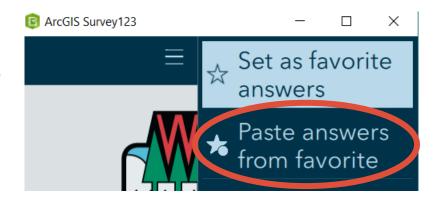

# **Frequently Asked Questions**

#### **QUESTION 1**

What if I already have the Great Lake Guide Reporting form loaded into Survey 123?

**ANSWER:** Both the Great Lakes Guide Reporting form and the Sport Trolling Report for the Great Lakes can be used in the Survey 123 app using your credentials obtained from ArcGIS. Instead of proceeding "without signing in," proceed by entering your credentials, and you will be able to report either type of guide activity.

#### **QUESTION 2**

Entering the first four questions on each charter fishing trip is problematic. How can I made this easier?

**ANSWER:** The Survey 123 application allows you to save your favorite answers to the first four questions provided that you follow the steps outlined starting on <u>page 27</u>. Once you complete these steps, you will be able to paste those answers for each charter trip.

#### **QUESTION 3**

What will this data be used for?

**ANSWER:** This will replace the paper reporting and the data collected from charter captains will be used to improve the DNR's harvest estimates from the Great Lakes to help better inform management decisions.